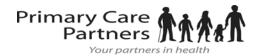

## Create an Account

### From an Email Invitation

## Proxy Registration Instructions for Children

With the all-in-one personal health record and patient portal, accessing your child's medical information from any computer, tablet or smartphone is easier than ever!

#### Just follow these simple steps to get connected today!

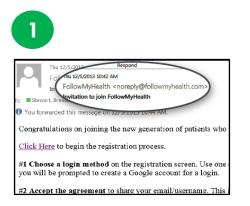

**Check your Email.** You will receive an email from <u>noreply@followmyhealth.com</u>. Click the registration link and follow the onscreen prompts. If you don't receive an email, please check you junk/spam folder.

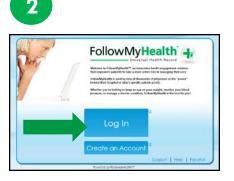

Don't have a Portal Account? Click Create an Account. Enter <u>YOUR</u> contact information (not your loved one's) and click "I Accept."

#### -OR-

If you have an existing portal account, Log In to Your Portal Account, login using your standard method and skip to Register as a Proxy – instructions on the next page.

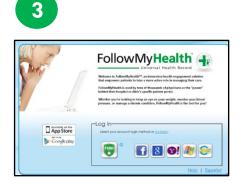

**Choose a Login Method.** Create a username and password for your portal account by clicking the FMH Secure Login icon. **OR** Use an existing username and password (to verify your identity) from Facebook, Gmail, Yahoo, Windows Live or CernerHealth by clicking the respective icon, then skip to **Register as a Proxy** – instructions on the next page.

## If you are creating a FMH Secure Login Account, follow these easy steps:

| FMH                          |                                                                                       |
|------------------------------|---------------------------------------------------------------------------------------|
| Create                       | Your FMH Secure Login                                                                 |
| Already have                 | a FMH Secure Account? Click Here to log in                                            |
| Create Your U<br>Username mu | semame<br>It begin with a letter and may not contain spaces or special characters     |
| Create Your Password show    | assword<br>ald be at least 8 characters in length, and include at least one numeric a |
| Confirm Passw                | ord                                                                                   |

Provide a unique username and password, along with your email and hit Continue.

| C                               |                                            |
|---------------------------------|--------------------------------------------|
| FMH Secur                       | e Login Creation Successful                |
| Enter Your FMH Secu<br>Username | re Login Username and Password to continue |
| Password                        |                                            |
| Log in                          |                                            |
| Forgot your password?           |                                            |

Enter your FMH Secure Login username and password.

| 0        | Thu 12/5/2013 10:53 AM<br>noreply@FollowMyHealth.com |
|----------|------------------------------------------------------|
| То       | FMH Secure Login Account Created                     |
| Action I | tems                                                 |
| Hello,   |                                                      |
| Please   | keep this email for your records. You ha             |
| Userna   | ame:                                                 |
|          |                                                      |

Print and **save** the email containing your username. You will need it if you lose your username or password.

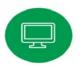

## Register as a Proxy

Get Connected. Follow the on-screen prompts on the next four screens to complete your connection. These screens include accepting our Terms of Service, entering your Invite Code (the last 4 digits of the parent's SS#) and accepting the Release of Information.

Your child's health record will then begin to upload. Once populated, you'll be able to view their information.

|                            | Register as a proxy                                                                                                    |
|----------------------------|----------------------------------------------------------------------------------------------------|
|                            | Step 5: Upload Health Record for Jardogs18 Zztes                                                                                                    |
|                            | Register as a proxy                                                                                                    |
|                            | Step 1: Welcome                                                                                                    |
| Welcome L                  | laura,                                                                                                    |
| screens will<br>Record(s). | been invited to have access to Jardogs18 Zstest's Universal Health Record (s). These<br>I take you through the 5-step process of connecting to their Universal Health<br>Please allow sufficient time to complete this process from start to finish. If your session is<br>a job will be asked to start again from the beginning. |
| Please click               | k "Next" to continue,                                                                                                    |
|                            | Fiend                                                                                                    |

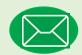

# Have Questions for Your Child's Physician?

Avoid phone tag – communicate with your child's doctor by using the secure messaging feature within the portal. It's quick and easy – just like email!

Remember, that your main FollowMyHealth account is under <u>your</u> name and you need to be sure to click the drop down arrow next to the "HELLO" to send messages under the correct child.

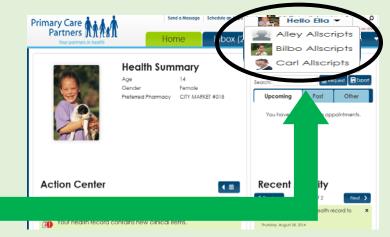

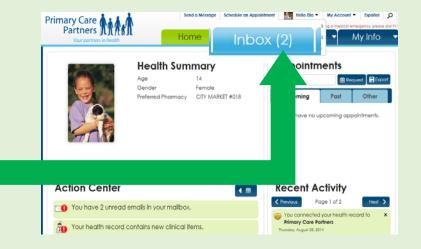

Click on the **Inbox** tab and **Compose** to start a message.

Circle the method you used to log in, and write your username and password hint below.

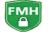

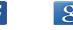

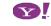

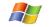

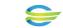

Username \_

Password Hint \_